# **POTENTIAL CHANGE ORDER (PCO)**

# **Process Description**

Provides for submission, review, and approval of Potential Change Order (PCO)

### **Roles That can Start This Process**

Architect/Engineer (AE), Construction Manager at Risk (CMR), Design Builder (DB), OSU Project Manager (PM)

## **Process Participants**

AE, PM

### **Workflow Diagram**

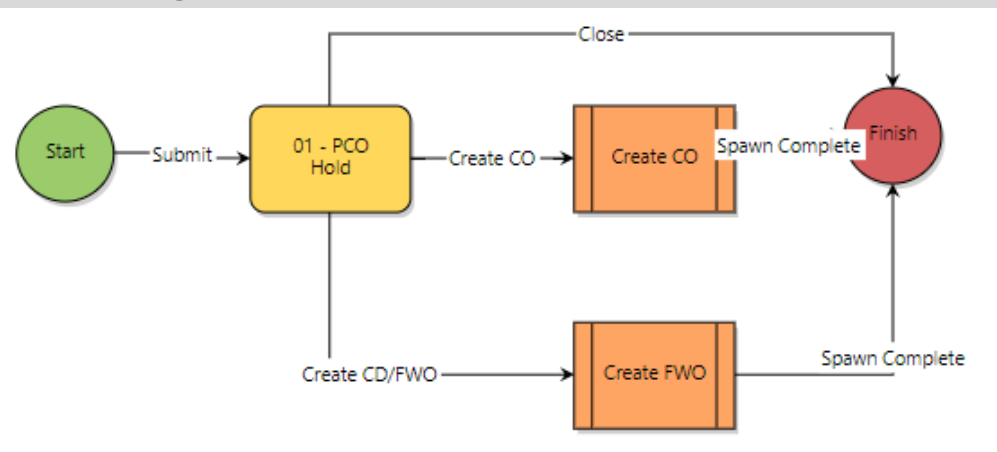

### **Initiation of Process**

**1.** Initiation of Process – Start Step: Complete the information on the screen to describe the PCO and its impact.

#### **Potential Change Order (PCO)**

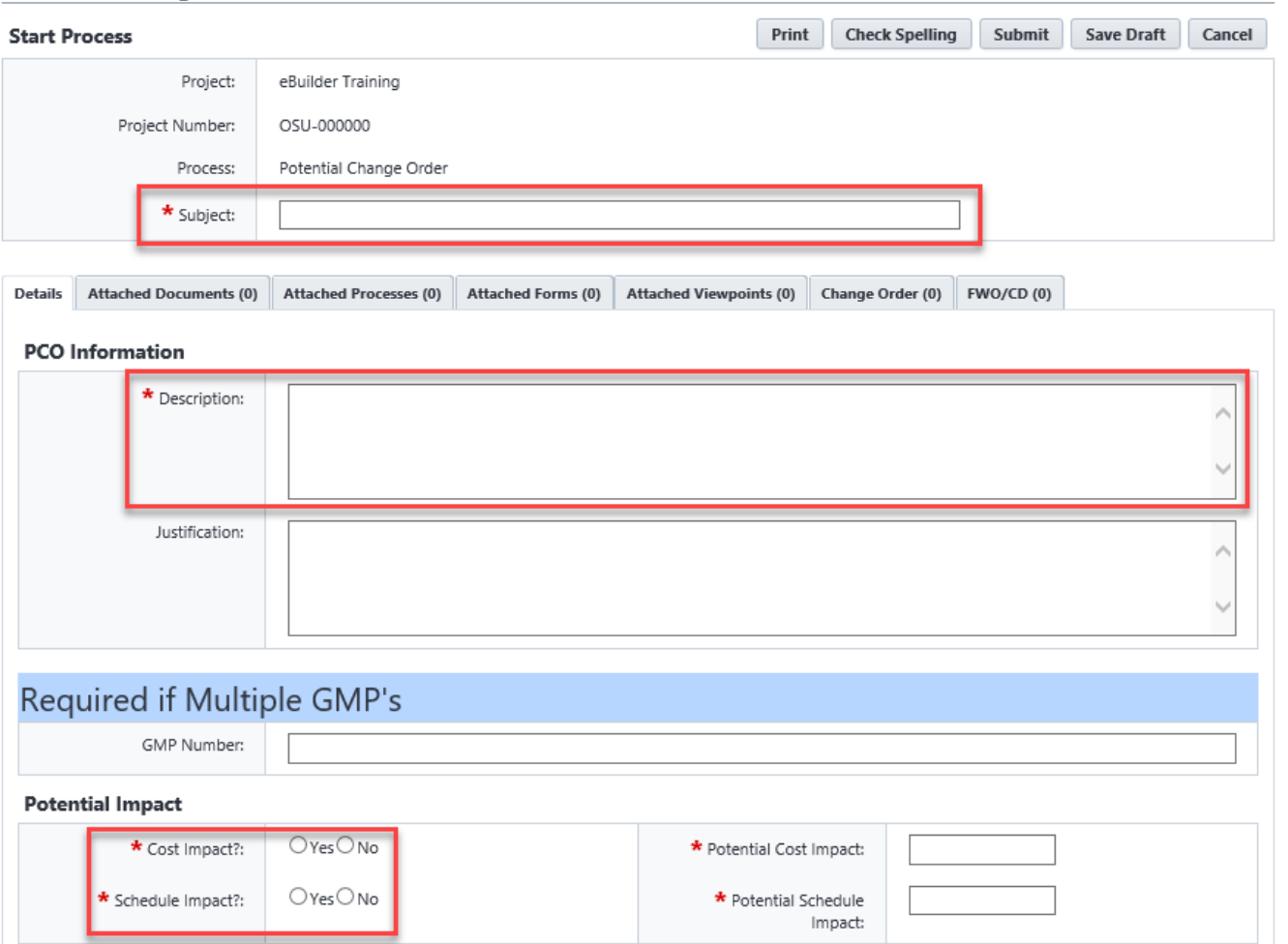

**2.** Select the *Commitment* and a *Reason Code* and *Date* for the PCO.

#### **Commitment Change Details**

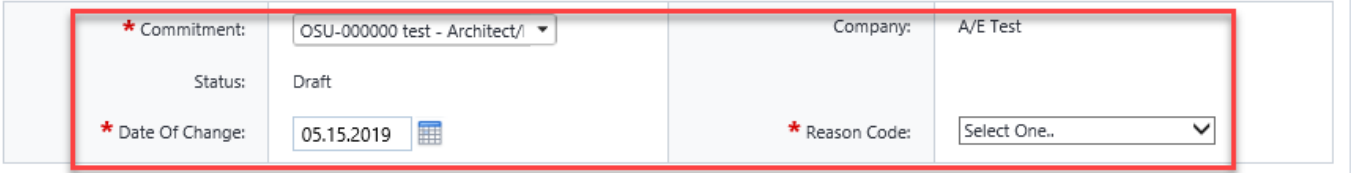

- **3.** Populate required fields within the *Add Additional Scope Commitment Item* dialog box.
- **4.** When done click the *Add* button

#### **Add Additional Scope Commitment Item**

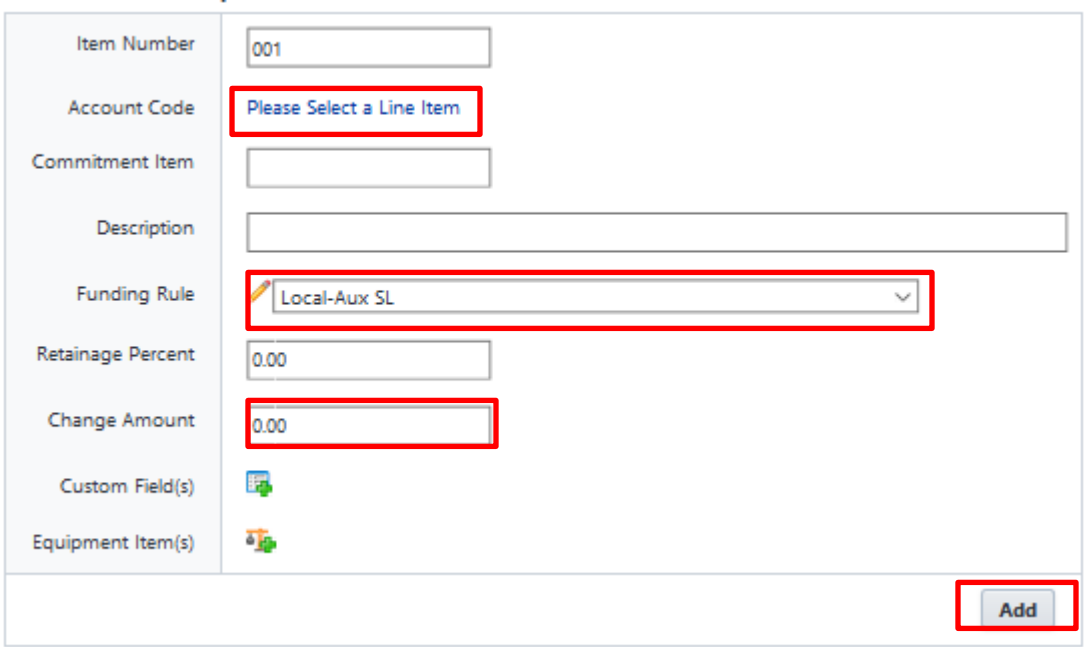

**5.** Click the *Submit* button.

## **PCO Hold**

- 1. Open the process. The *Potential Change Order* screen displays.
- **2.** The AE reviews the request and determines if the request should turn into a FWO, CO, or if the request should be closed.

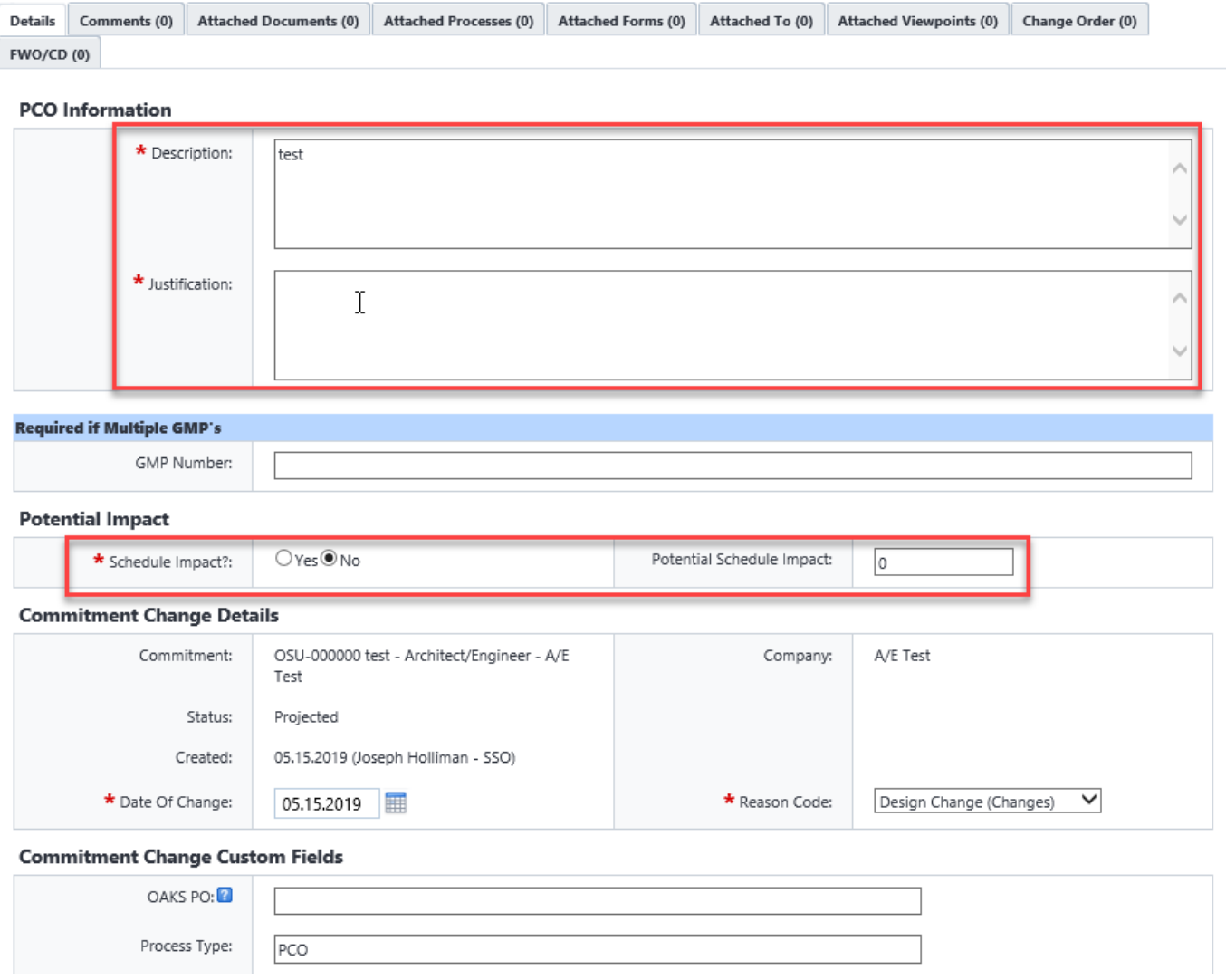

**3.** If *Create CO* or *Create FWO* are chosen from the drop-down box, a new window will open to start that process.

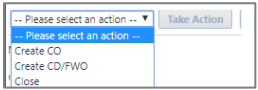

# **Finish**

The Potential Change Order process is complete. A notification is sent when the FWO is approved and the process is complete.